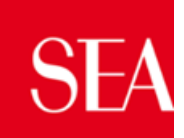

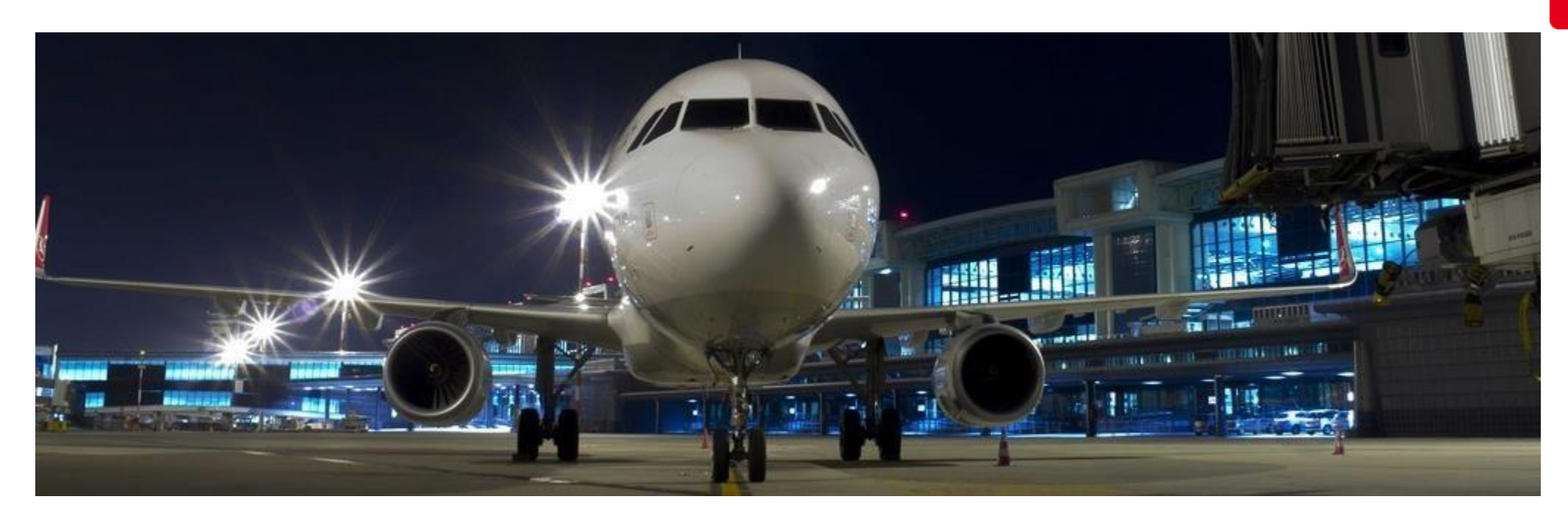

# Manuale gestione utenza e accesso alla piattaforma

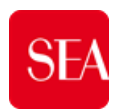

- I. Login alla pagina del portale
- II. Processo di registrazione
	- 1. Gestione e Costituzione RTI in risposta ad RdI/RdI per tutti
	- 2. Gestione e Costituzione RTI in risposta ad RdO/RdO per tutti
- III. HomePage
- IV. Processo di Qualifica

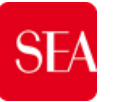

È possibile raggiungere il portale attraverso la seguente URL: [Piattaforma Portale Fornitori](https://seamilano.bravosolution.com) ["https://seamilano.bravosolution.com/"](https://seamilano.bravosolution.com/)

**SEA** Home  $\geq$ 

Navigo

- ⮚ Per accedere al portale inserire le proprie credenziali.
- ⮚ Per registrarsi al portale cliccare «Nuova Registrazione»

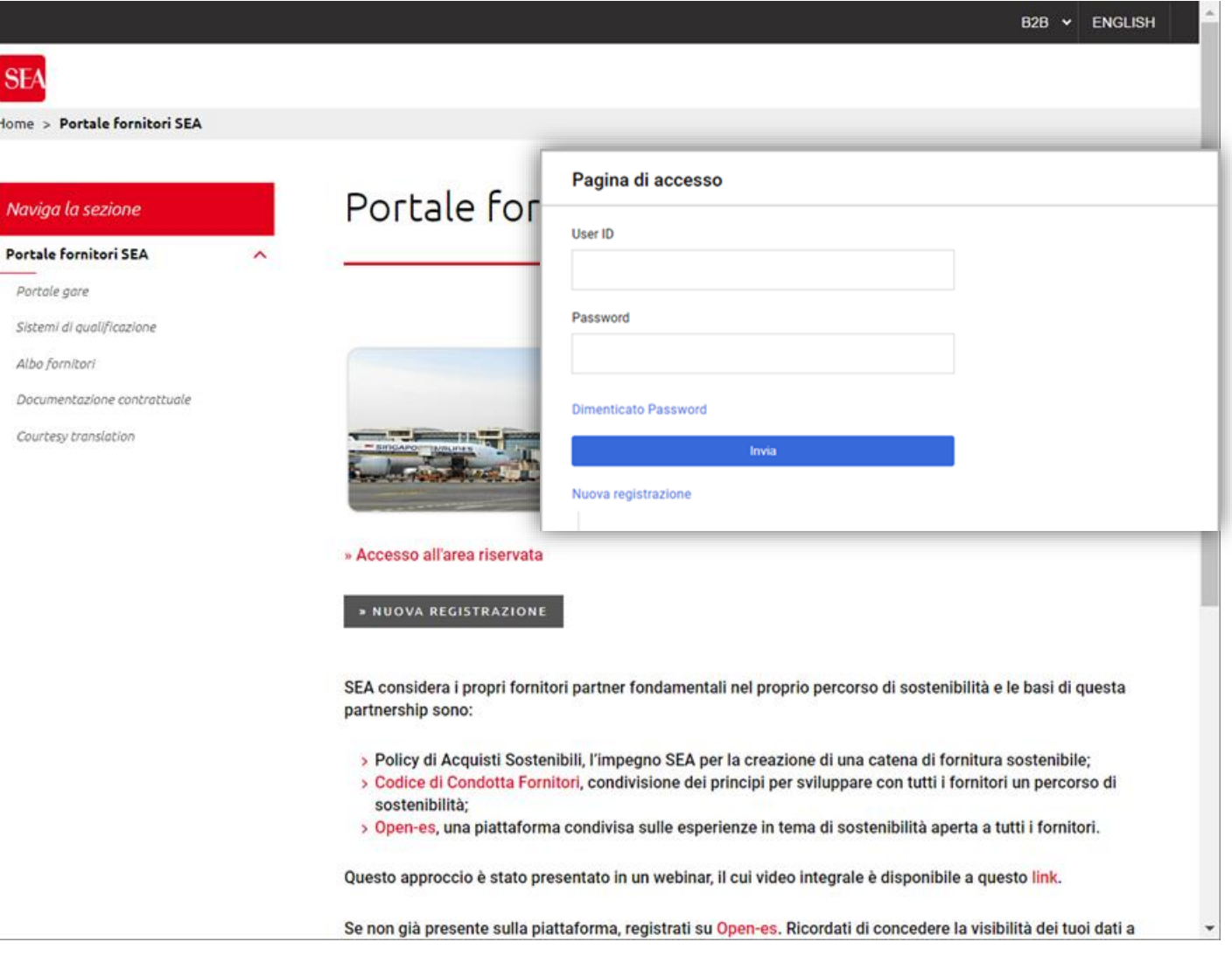

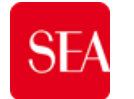

#### **Processo di Registrazione**

Di seguito gli step per effettuare una nuova registrazione:

- a) Collegarsi al sito [https://seamilano.bravosolution.com](https://seamilano-prep.bravosolution.com/esop/guest/login.do)
- b) Cliccare «Nuova Registrazione» (1)
- c) Completare, inserendo il flag di conferma, la verifica di sicurezza «CAPTCHA»(2)
- d) Accettare le condizioni generali di utilizzo.
- e) Cliccare il pulsante Avanti per procedere con la registrazione (3).

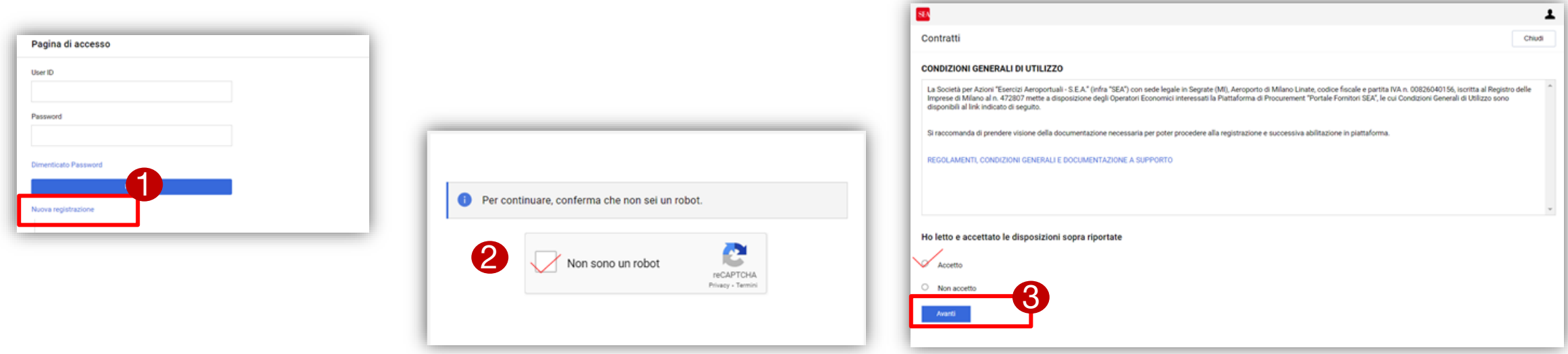

#### **Processo di Registrazione**

Dopo aver confermato le condizioni di utilizzo si viene indirizzato nella pagina dedicata alla compilazione dei dati anagrafici.

#### I dati da compilare sono divisi in tre sezioni:

- a) Dati organizzazione principale: la sezione riporta i dati anagrafici del azienda e del utente master che opera per conto dell'azienda sul portale;
- b) Pagina di onboarding: la sezione è suddivisa in :
	- a) Dati di Registrazione Supplementare: vengono riportati le informazioni utili per partecipare alla qualificazione o alle gare;
	- b) Documentazione Obbligatoria: vengono riporti le documentazioni utili per l'utilizzo del portale e il documento delle «Condizioni Generali di Utilizzo» da allegare successivamente firmato digitalmente.
- c) Conferma Registrazione: sezione di riepilogo delle proprie risposte

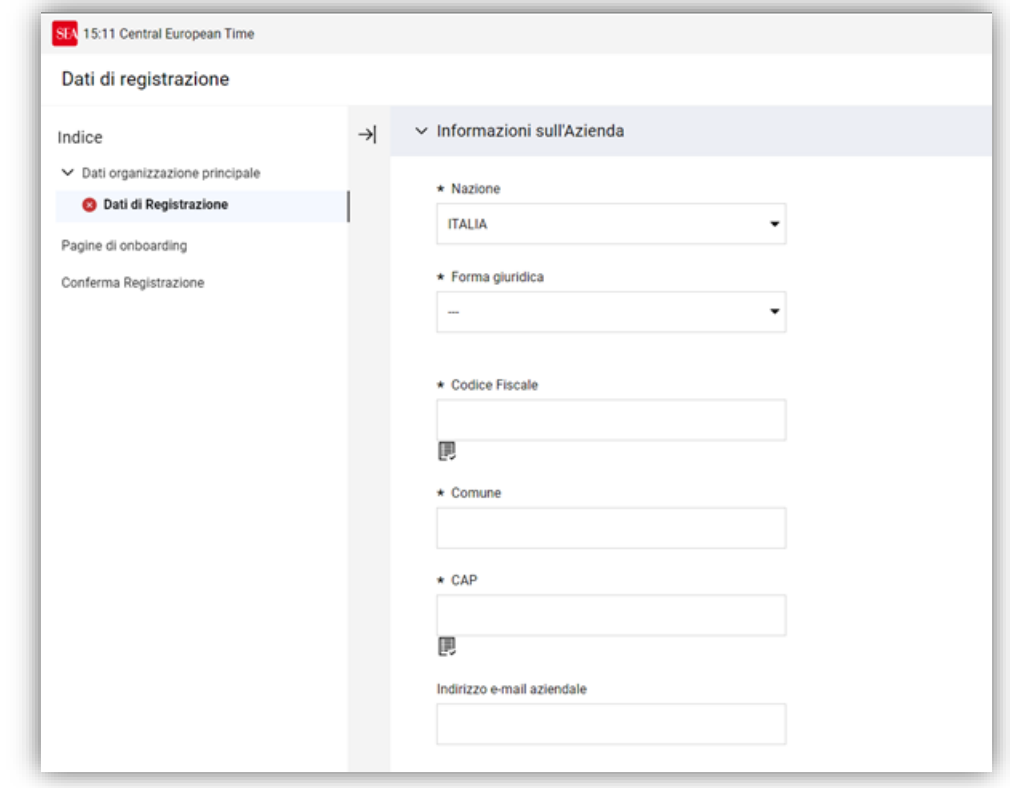

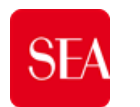

#### **Processo di Registrazione- Dati organizzazione principale**

La sezione «Dati organizzazione principale» riporta le informazioni anagrafiche dell'azienda e del utente da compilare.

- a) Procedere con la compilazione della form «Dati di Registrazione»:
	- ⮚ Alcuni campi sono obbligatori e vengono contrassegnati dal simbolo "**\***" (1).
	- ⮚ Il sistema effettua dei controlli automatici sul univocità dei campi **Partita Iva** e **Codice Fiscale**;
	- ⮚ Tutte le comunicazioni per l'accesso al portale saranno inviate al indirizzo email del utente, indicato nel campo **Indirizzo e-mail utente principale** (2);
	- $\geq$  La username richiesta per accedere al portale è la username indicata nel campo **Username** (3);
- b) Cliccare il pulsante «Salva»

Al salvataggio dei dati si viene indirizzati nella successiva sezione «Pagina di onboarding» dove è possibile procedere con la compilazione dei dati. Inoltre l'utente riceve mail , all'interno della quale è presente un link per accedere al portale.

NB. In caso in cui la Partita Iva e il Codice Fiscale risultassero già presenti dentro al portale, l'utente può contattare il servizio Help Desk per richiedere ulteriori informazioni su come procedere (5);

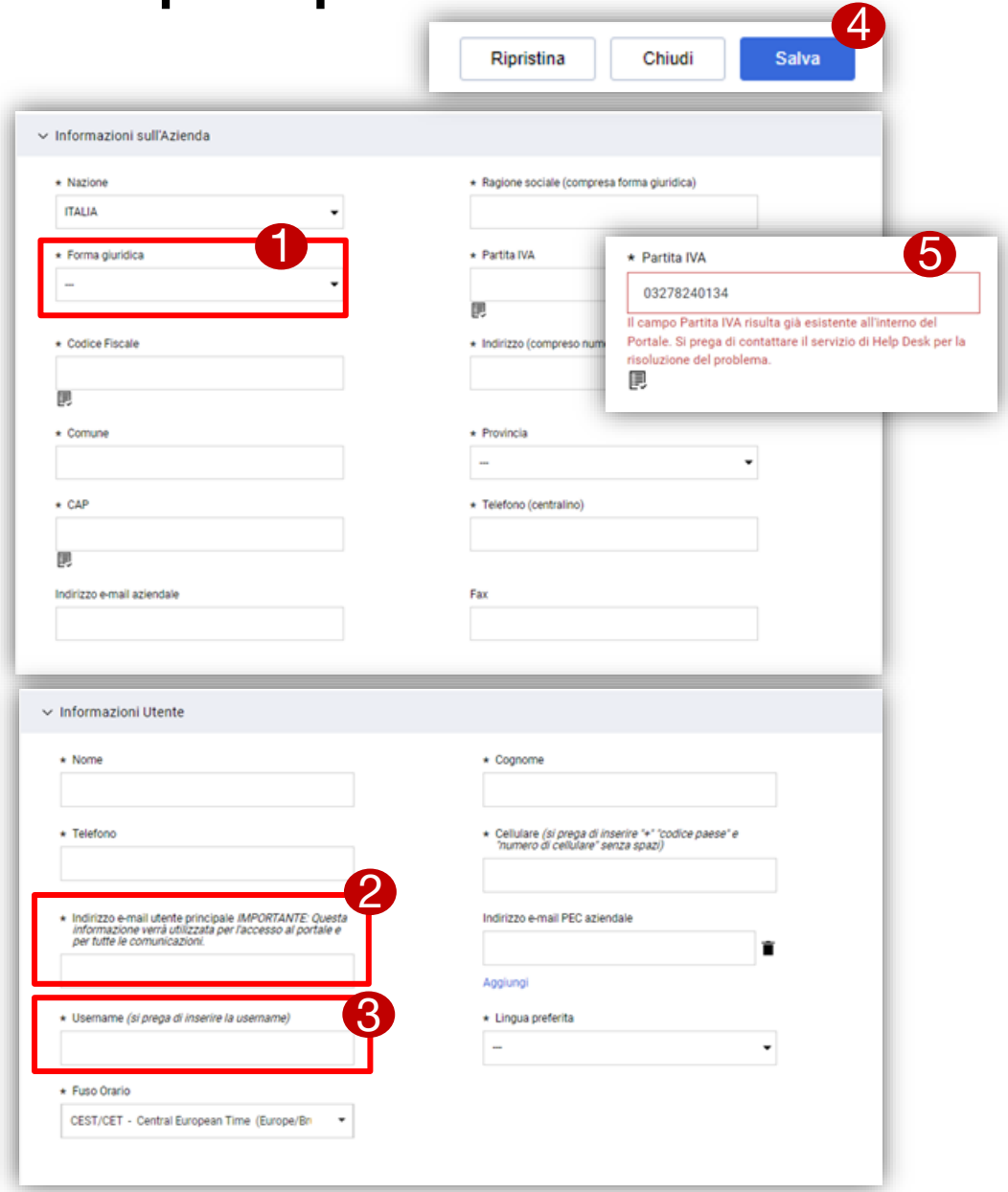

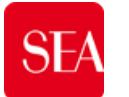

### **Processo di Registrazione- Pagine di onboarding**

La sezione «Pagine di onboarding» riporta le informazioni da compilare, necessari per poter correttamente registrare poi il fornitore da parte degli utenti Sea sul portale Sap.

La compilazione dei dati è suddiviso in due sezioni Dati di Registrazione Supplementari e Documentazione Obbligatoria :

- c) Procedere con la compilazione della form Dati di RegistrazioneSupplementari:
	- ⮚ I campi **Partita Iva di Gruppo** , **Gruppo Industriale** e **Ritenuta acconto** (1) manifestano ulteriori dettagli di compilazione, necessari per poter determinare correttamente il gruppo conti (2);
	- ⮚ Alcuni campi sono obbligatori e vengono contrassegnati dal simbolo "**\***" .
- d) Cliccare il pulsante «Conferma», in alto a destra (3).

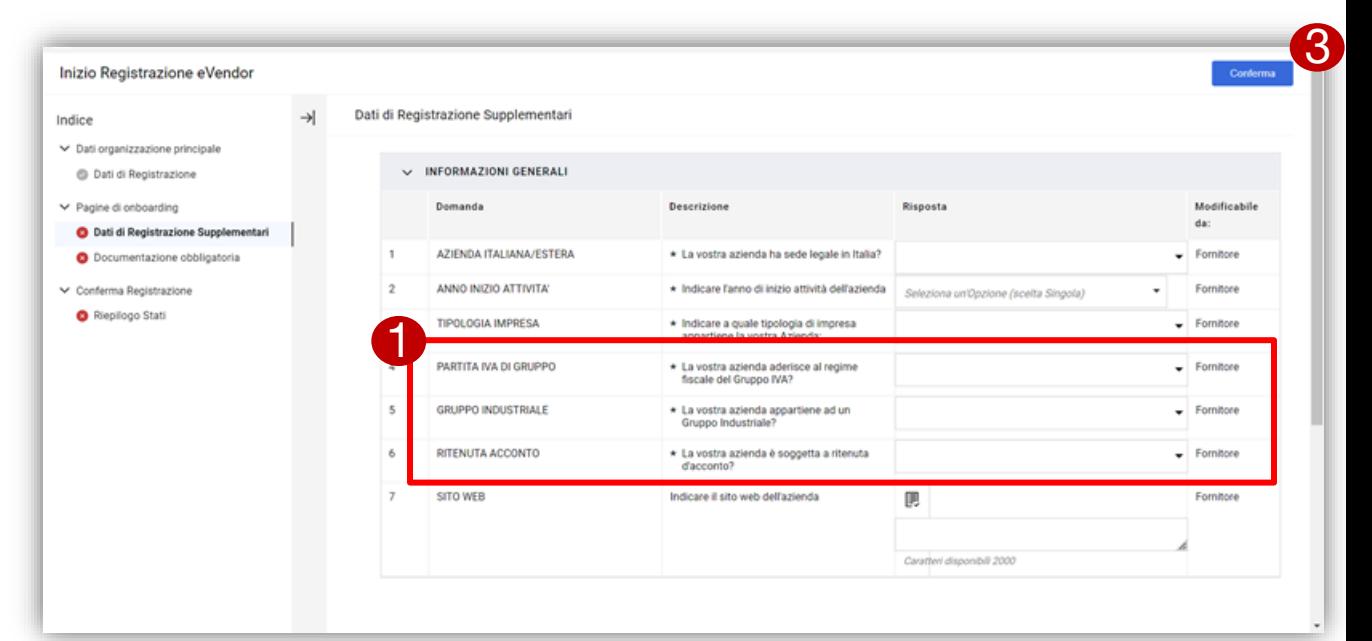

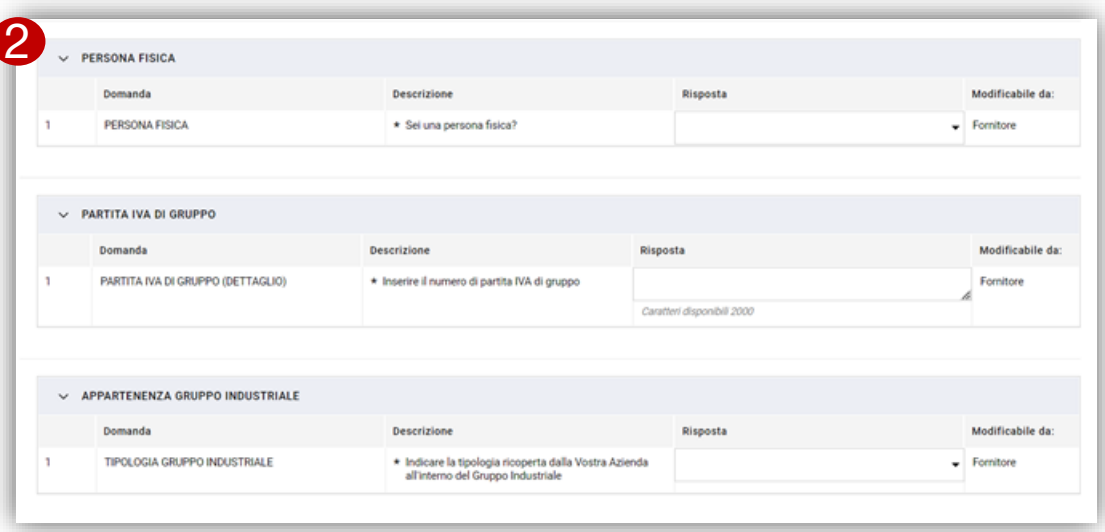

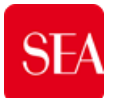

#### **Processo di Registrazione- Pagine di onboarding**

La sezione Documentazione Obbligatoria riporta le documentazioni utili per l'utilizzo del portale e il documento delle «Condizioni Generali di Utilizzo» che verrà scaricata, sottoscritta digitalmente e allegata con firma digitale oppure con firma olografa.

- e) Scaricare la documentazione cliccando Scarica Template: Al interno del file scaricato è presente il documento «Condizioni generali di utilizzo»
- e) Cliccare «Rilascia un file..» (1) per allegare il file «Condizioni generali di utilizzo» sottoscritto digitalmente con firma digitale oppure con firma olografa;
- f) Cliccare il pulsante «Conferma», in alto a destra (2).

L'utente può continuare ad aggiornare il documento attraverso le icone a destra del file allegato (3):

- G Sostituire il file allegato
- 田 Aggiungere un commento
- Eliminare il file allegato

Il sistema controlla la presenza della firma digitale indica con l'icona « » se il file allegato non presenta la firma digitale.

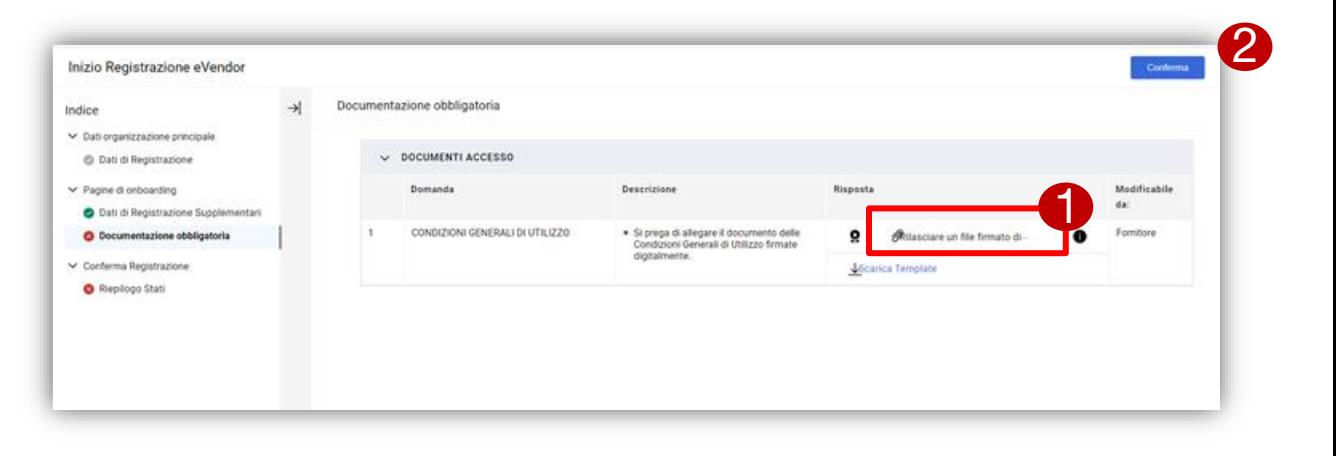

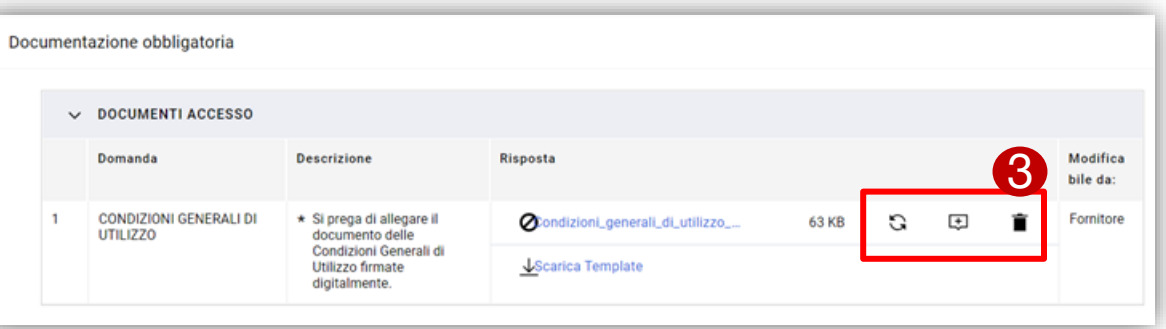

# **SEA**

### **Processo di Registrazione- Mail di registrazione**

Attraverso il link ricevuto nella mail di registrazione l'utente può accedere alla piattaforma utilizzando il proprio username e password

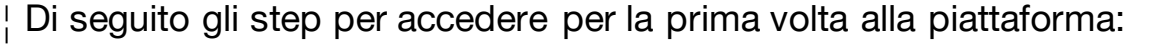

- a) Selezionare il link ricevuto nella mail (1) ;
- b) Inserire UserID (la Username inserito nella form «Informazioni Utente»)
- c) Inserire Password (la password ricevuta nella mail);
- d) Cliccare il pulsante Invia (2);
- e) Inserire una nuova password e cliccare il pulsante Invia (3).

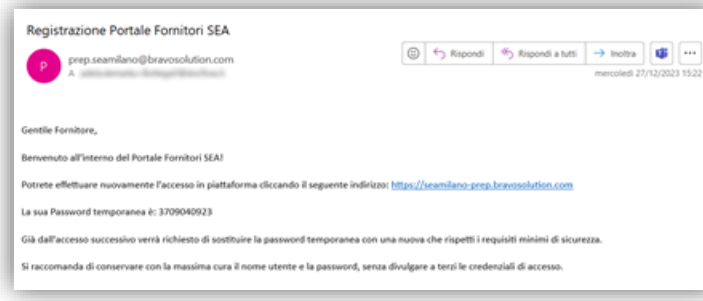

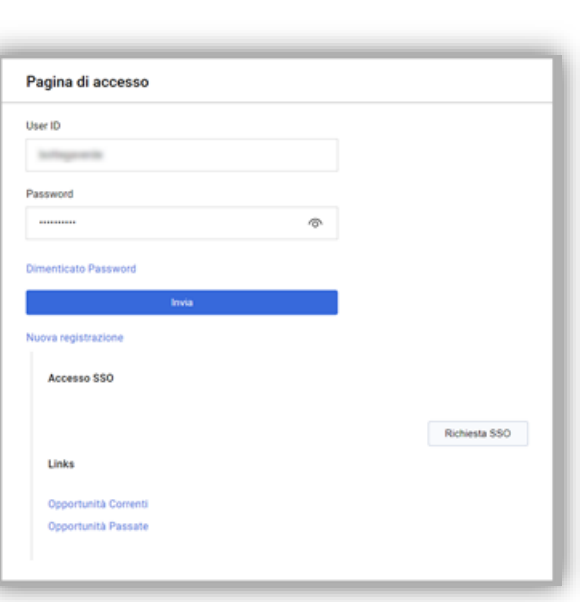

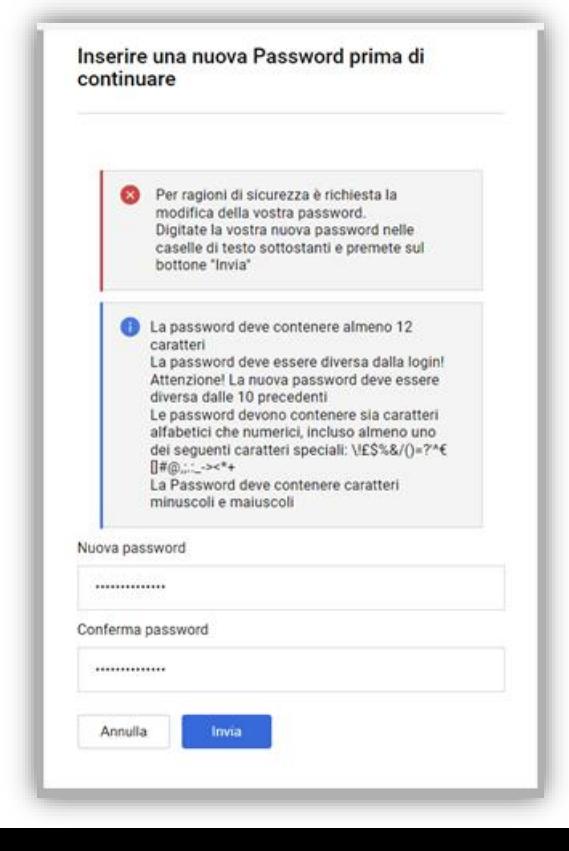

#### Istruzioni per la scelta della nuova password

- *La password digitata deve coincidere nei 2 box*
- *La password deve contenere almeno 12 caratteri*
- *Le password devono contenere sia caratteri alfabetici che numerici, incluso almeno uno dei seguenti caratteri speciali: \!£\$%&/()=?'^€[]#@,;.:\_-><\*+,*
- *La Password deve contenere caratteri minuscoli e maiuscoli*

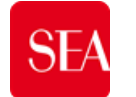

## **Processo di Registrazione- Riepilogo Stati**

La sezione Riepilogo Stati riporta il riepilogo delle propria risposte, ogni sezione viene riportata indicato con l'icona:

- **O** quando tutti i campi sono stati compilati (obbligatori e facoltativi);
- quando sono stati compilati tutti i campi obbligatori;
- quando i campi obbligatori non sono ancora stati compilati.

L'utente attenderà la mail di attivazione per poter accedere effettivamente al Portale.

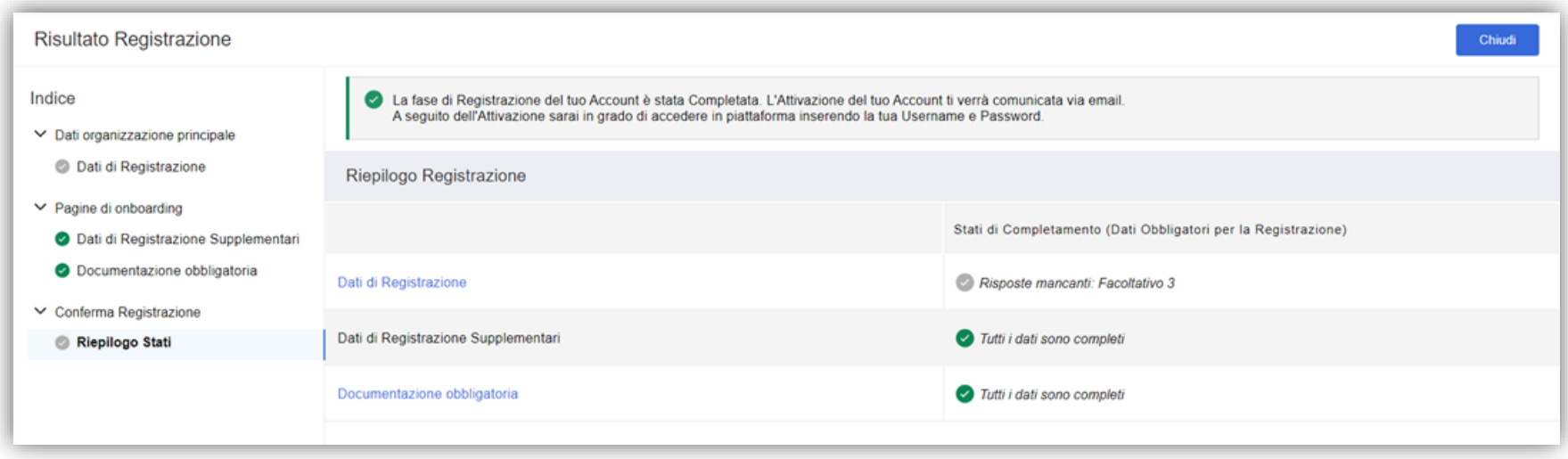

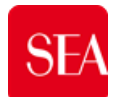

#### Accesso alla RdI «aperta a tutti»

#### Manifestazione «Intenzione di rispondere» NB.l'OE dichiara di voler rispondere, non ha ancora **SEA** 谷 indicato di rispondere come RTI **Cruscotto Principale**  $\blacksquare$  $\mathcal{P}$ Rdl Sourcing ← RdI : rfi 19 - Gestione RTI in RdI In corso Rifiuta Intenzione di rispondere Bandi di Gara Elenco RDI ٠ Dettagli Rdl Messaggi (Non Letti 0) 1. RdI ٠ RDI per tutti Configurazione Allegati (0) Mia Risposta Utenti Associati  $\rightarrow$ RdO ٠ RDI per tutti Stato della risposta Nessuna Risposta Inviati Area Gestione Risposta - Stai rispondendo come: Imprenditori individuali, anche artigiani, e le società, anche cooperative; professionisti singoli, società di professionisti, società di ingegneria  $\vee$  Dati Generali Valuta: EUR Codice Descrizione<br>Gestione RTI in RdI  $r6, 19$ Descrizion **Accesso Fornitore** RdI aperta a tutti con candidatura di una RTI cosituita in prima fase RFI per tutti (offerta richiesta) RDI di prova **Valuta Evento** EUR **Ragione Sociale** Consenti Risposta Gruppo di Offerta **SEA MILANO SPA**  $\vee$  1. Risposta di Qualifica (0 parametri) Categorie **SADIAA01 - Ambulift**  $\vee$  Informazioni Temporali 1.1 Area Allegati Modalità consultazione buste **Pubblicazione - Data** In busta chiusa (apertura parallela) 02/01/2024 07:41:24 Chiusura - Data Impediaci le manifeatazioni di interesse N ore prima della data di chiusura 02/01/2024 09:00 Nessun allegato presente  $\vee$  Strategia di Aggiudicazione Strategia di ordinamento delle Offerte  $\vee$  2. Risposta Economica (Item: 0, Parametri: 0) Nessun ordinament  $\sim$  Offerte anomale 2.1 Area Allegati Offerta anomala  $\sim$  Termini

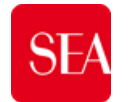

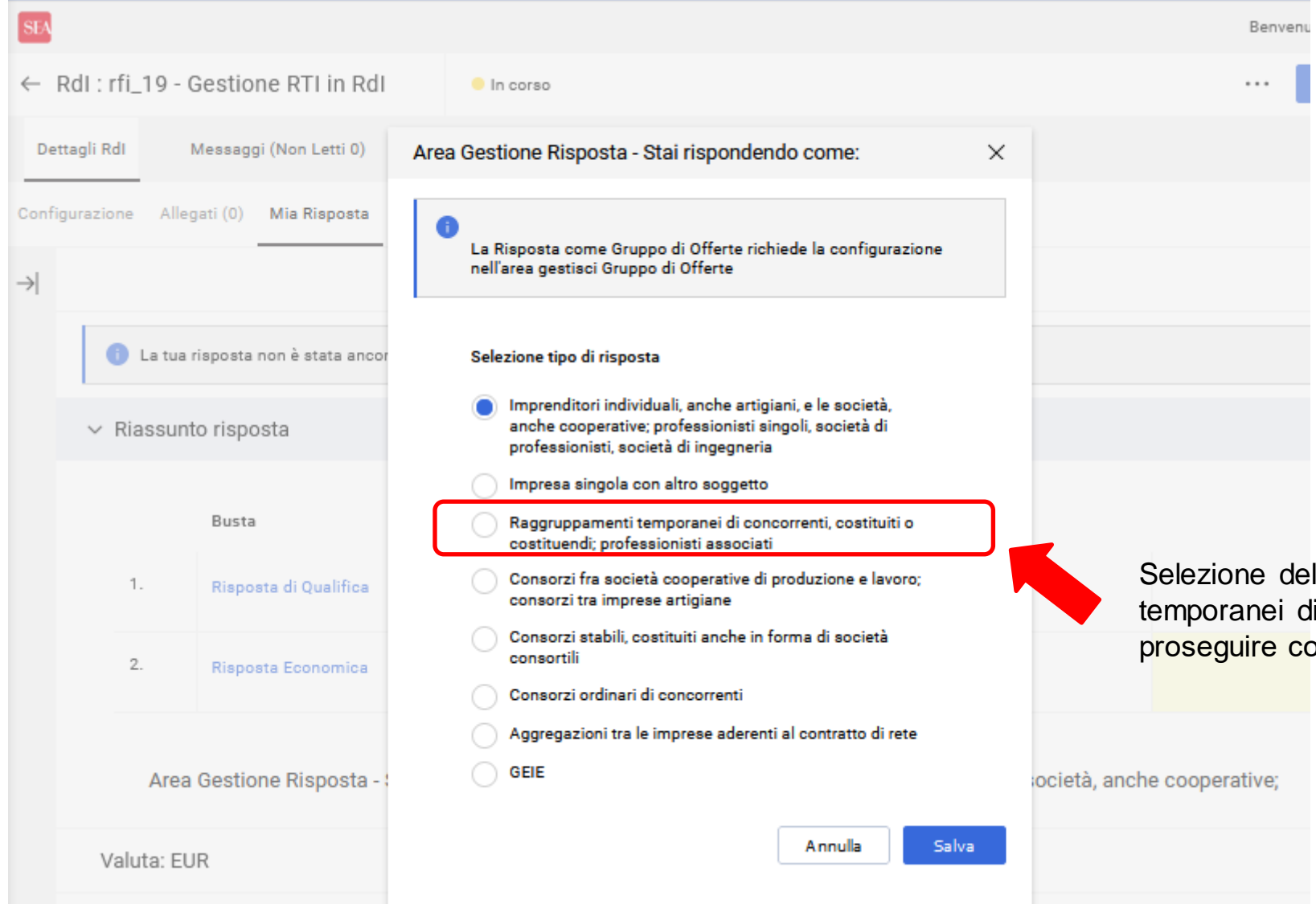

NB. La scelta di default per la partecipazione dell'OE è in forma di singola impresa (Imprenditori individuali, anche artigiani, e le società, anche cooperative; professionisti singoli, società di professionisti, società di ingegneria). La partecipazione in RTI implica l'esplicita selezione di un'altra opzionetipologia

Selezione della tipologia di **gruppo «RTI»** (Raggruppamenti temporanei di concorrenti costituiti o costituendi,..) per poter proseguire con l'invito delle mandanti

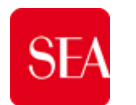

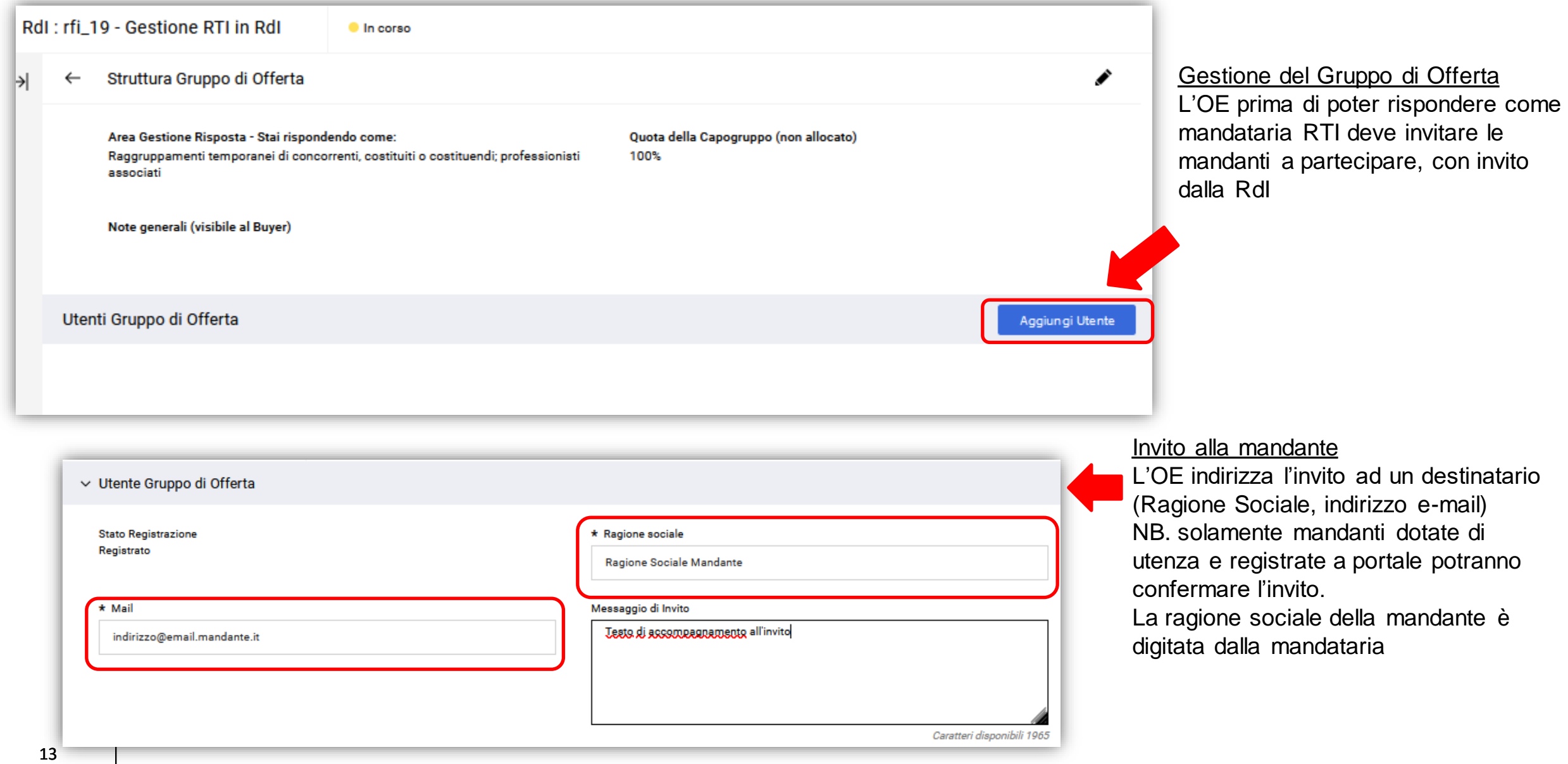

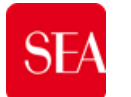

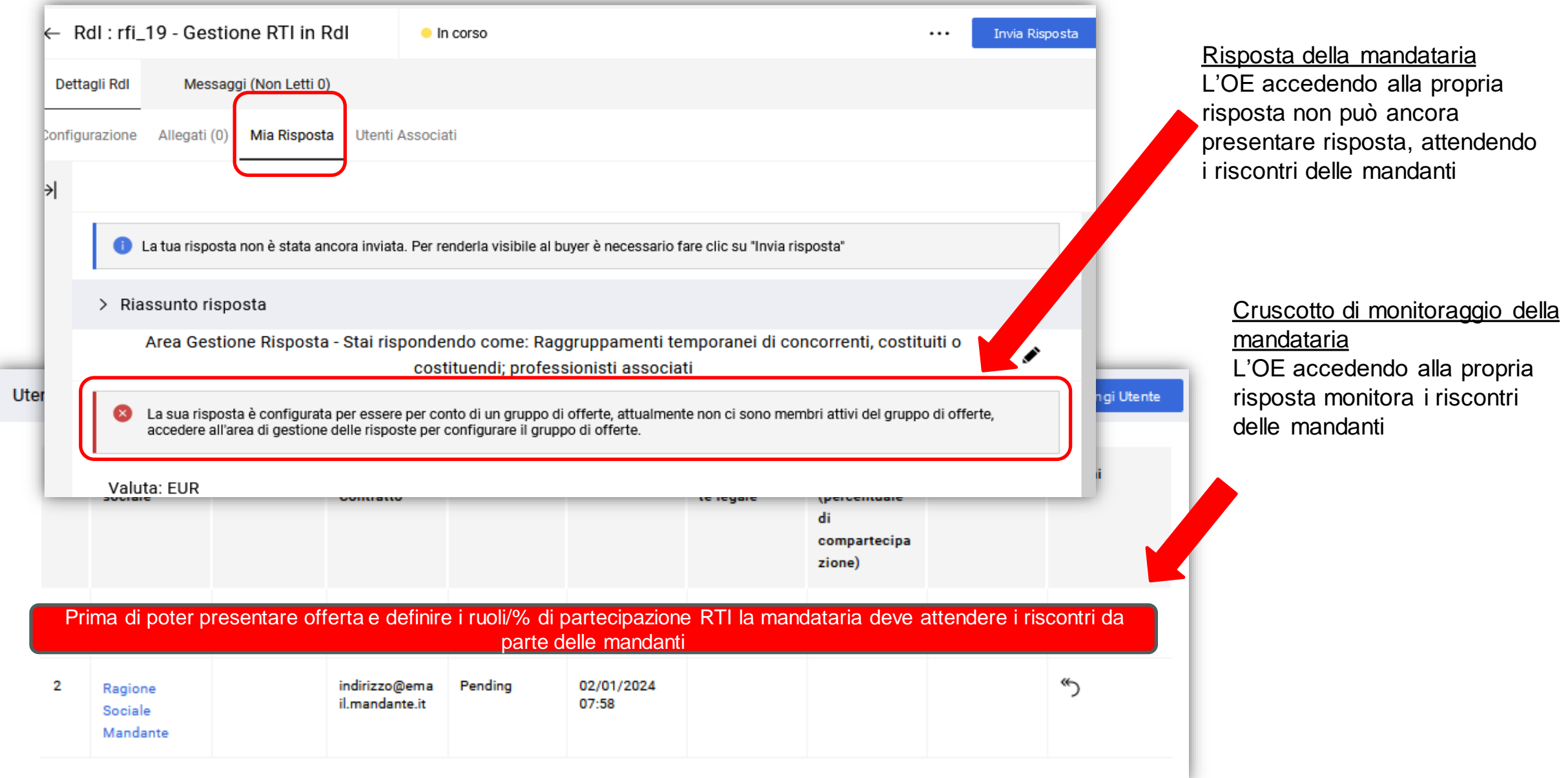

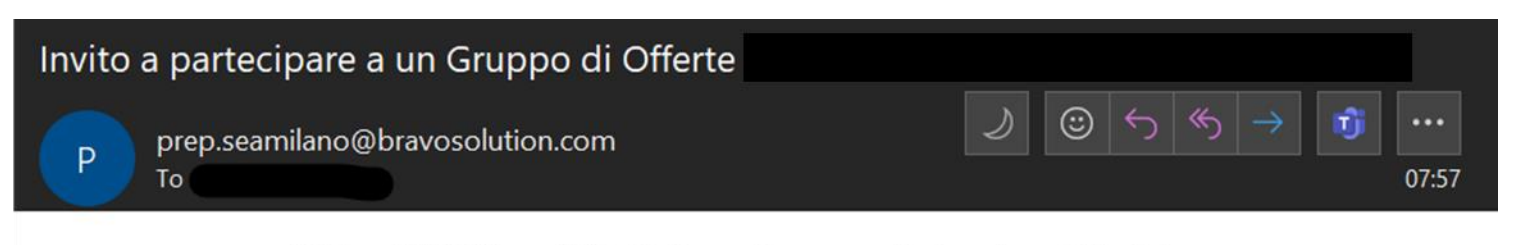

This is an EXTERNAL email. Think before replying, open attachments or clicking links.

Gentile Utente,

Sei stato invitato a partecipare a un Gruppo di Offerte da

per i seguenti RDI - Richiesta di informazioni su Portale Gare

Codice: rfi 19 Titolo: Gestione RTI in RdI Data di Chiusura: 2 gen, 2024 - 09:00 (Central European Time)

Il Responsabile del Gruppo di Offerte ha aggiunto il seguente messaggio all'invito:

Se sei già un utente registrato nella Piattaforma, cliccare sul seguente link, inserisci il tuo Username e la Password per gestire il tuo invito https://seamilano-prep.bravosolution.com/esop/guest/login.do?qvu=99225958018CC8F59A4B

Se non sei un utente registrato, utilizza il seguente link per creare una nuova registrazione https://seamilano-prep.bravosolution.com Una volta che hai i tuoi dati di accesso, torna a questo avviso e-mail e utilizza il link sopra "Visualizzazione Rapida Invito" per gestire l'invito del Gruppo di Offerte

Invito della mandataria La mandante destinataria riceve via e-mail l'invito a partecipare alla RdI da part della mandataria

Cliccando sul link dell'invito può accedere a manifestare il proprio consenso (o a registrarsi, precedentemente, qualora non ancora dotata di utenza e credenziali d'accesso)

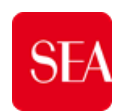

16

#### **Gestione e Costituzione RTI in risposta ad RdI «RdI aperte a tutti»**

Se sei già un utente registrato nella Piattaforma, cliccare sul seguente link, inserisci il tuo Username e la Password per gestire il tuo invito https://seamilano-prep.bravosolution.com/esop/guest/login.do?qvu=99225958018CC8F59A4B

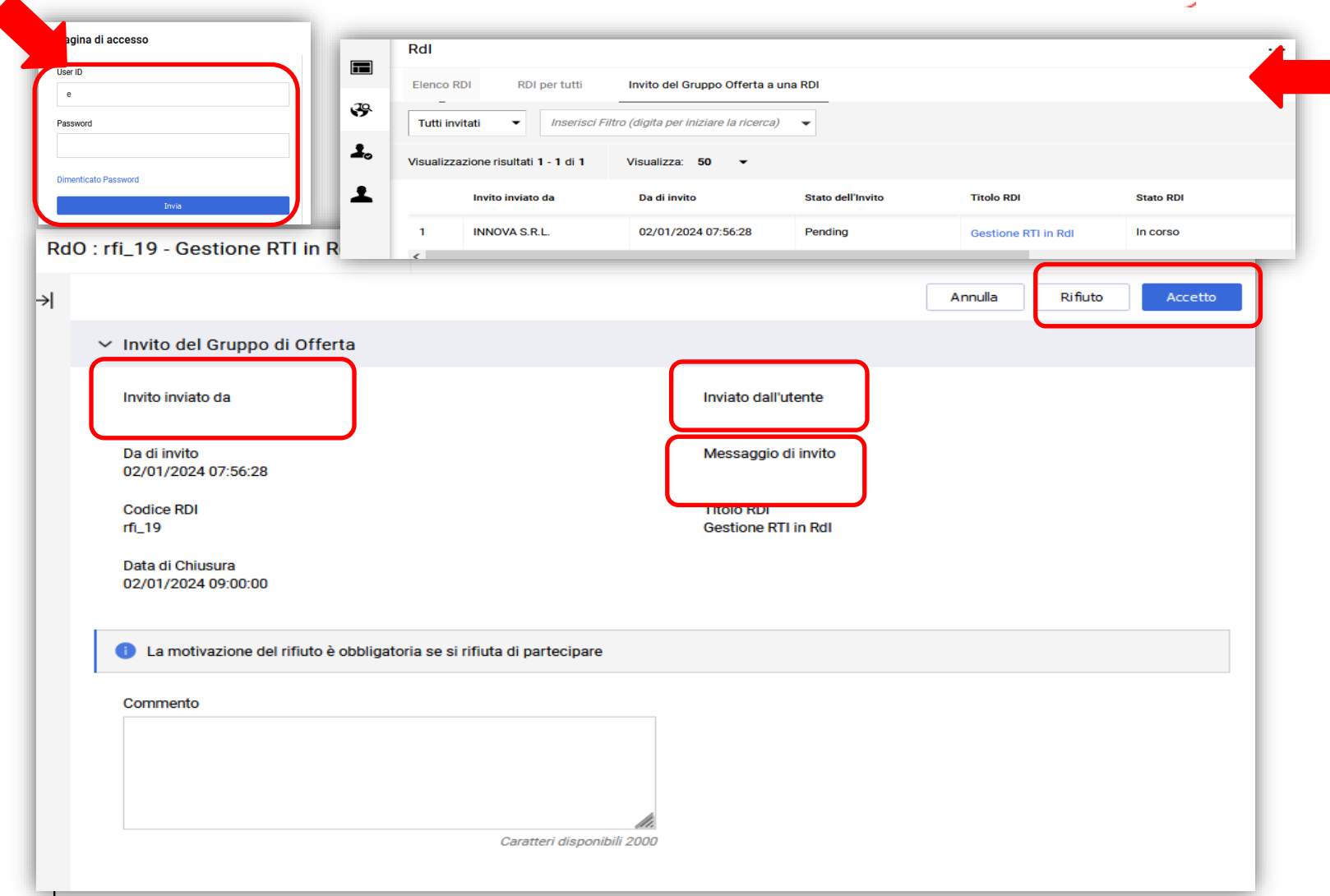

Accettazione invito della mandataria La mandante cliccando sul link d'invito e accedendo al portale trova la pagina di conferma

- cliccando su **Accetto**, la mandante conferma la sua partecipazione alla RTI
- cliccando su **Rifiuto** e indicando obbligatoriamente il commento, non si da seguito alla partecipazione in RTI

Gli inviti a partecipare al Gruppo d'0fferta sono visibili in apposito elenco

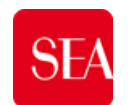

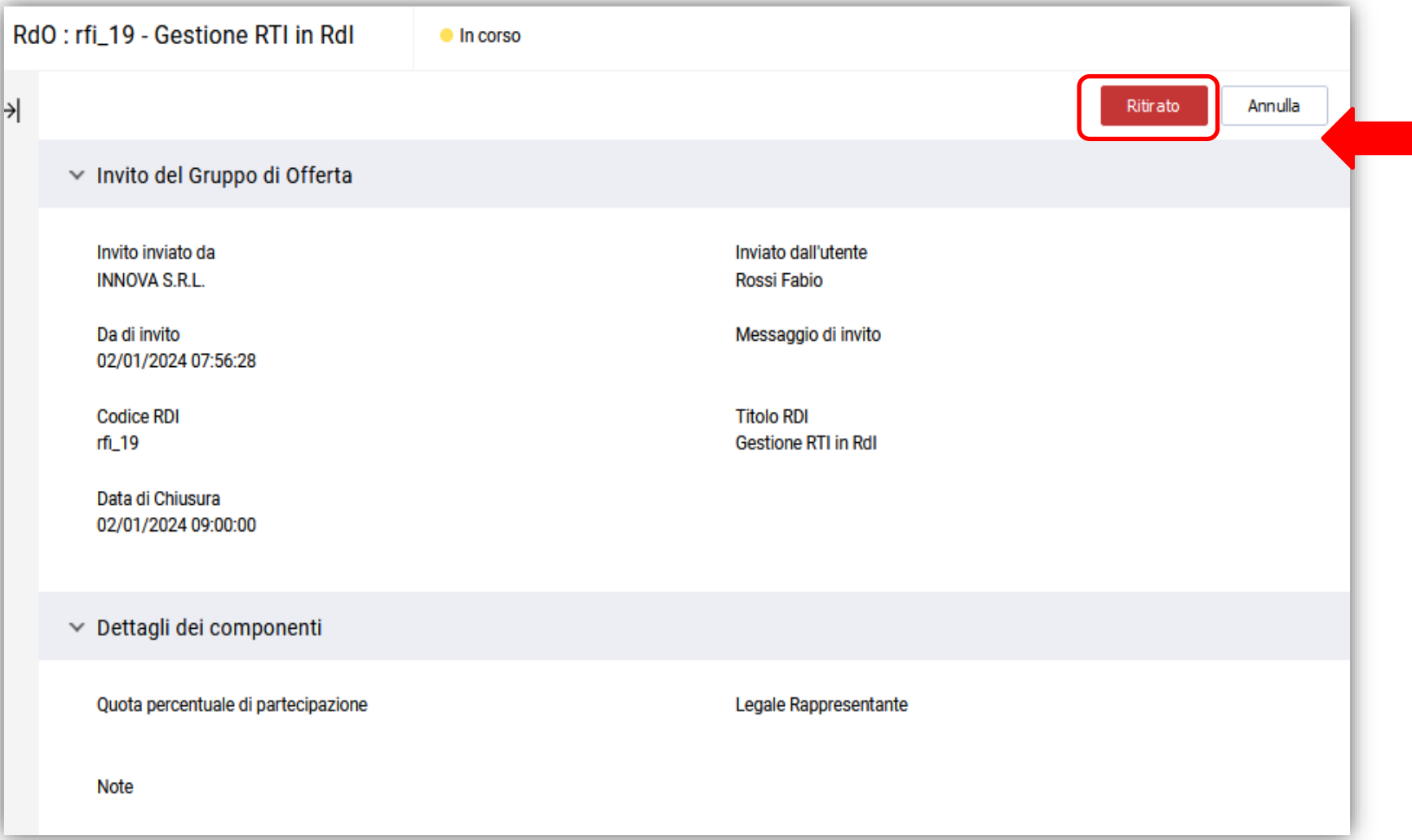

Eventuale Ritiro della partecipazione La mandante può in ogni caso fintanto che non sia stata presentata risposta dalla mandataria, ritirarsi dalla partecipazione e declinare l'invito.

Il pulsante «**Ritirato**» annulla e comunica alla mandataria il rifiuto al suo invito

Dopo l'invio di una risposta da parte della mandataria capogruppo, la partecipazione può essere revocata ma soltanto fino alla scadenza della RdI.

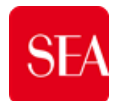

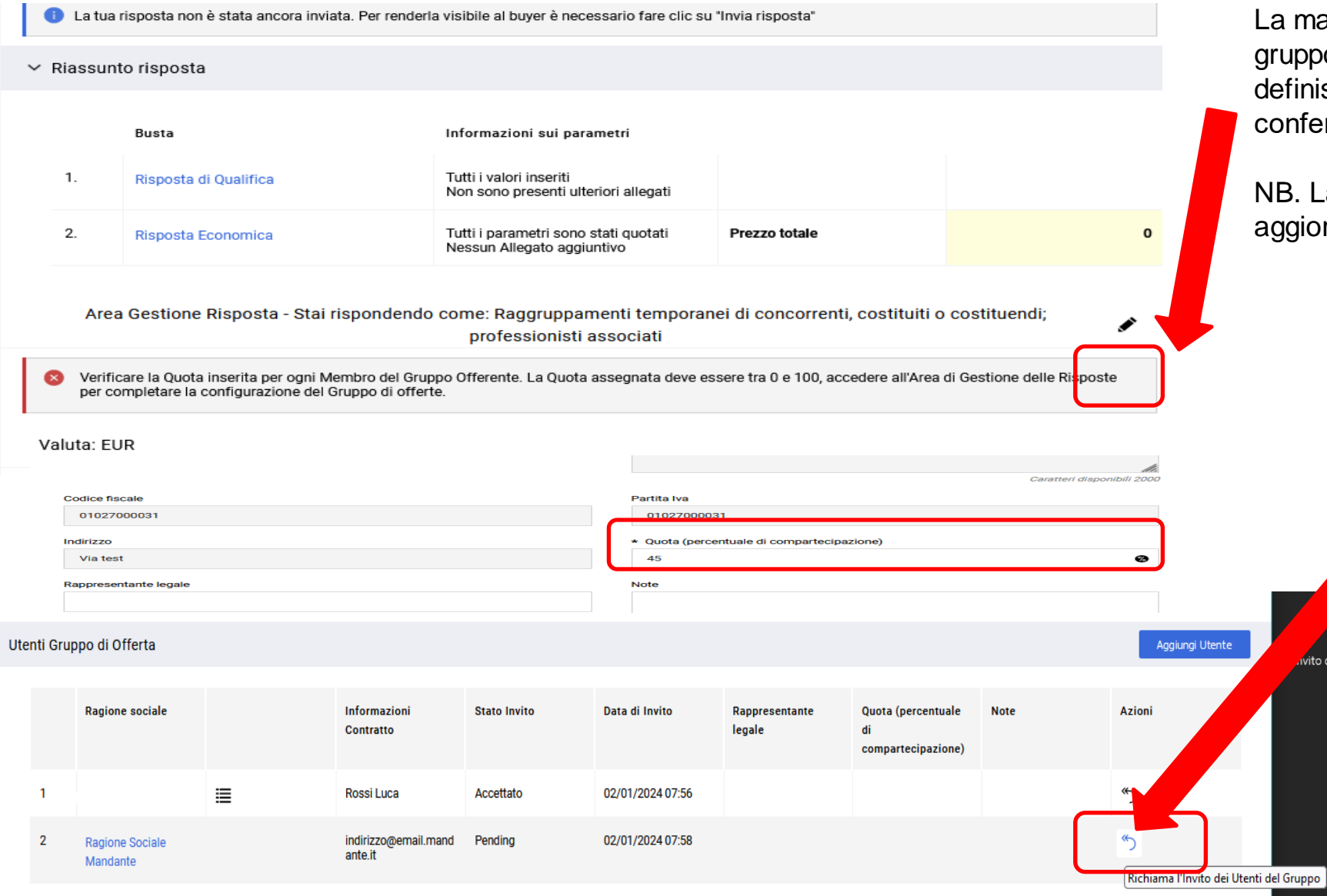

La mandataria accedendo ad ogni membro del gruppo RTI, cliccando sulla riga corrispondente, definisce la Quota % per le mandanti che hanno confermato l'invito.

NB. La % della capogruppo mandataria si aggiorna conseguentemente

vito del Gru

La mandataria può a sua volta «Richiamare» l'invito ad una mandante, governando la definizione della RTI, in qualunque momento, fintanto che non abbia già presentato risposta.

Tramite la freccia, può «Richiamare l'invito degli utenti del Gruppo» annullando la partecipazione delle mandanti

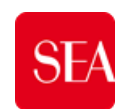

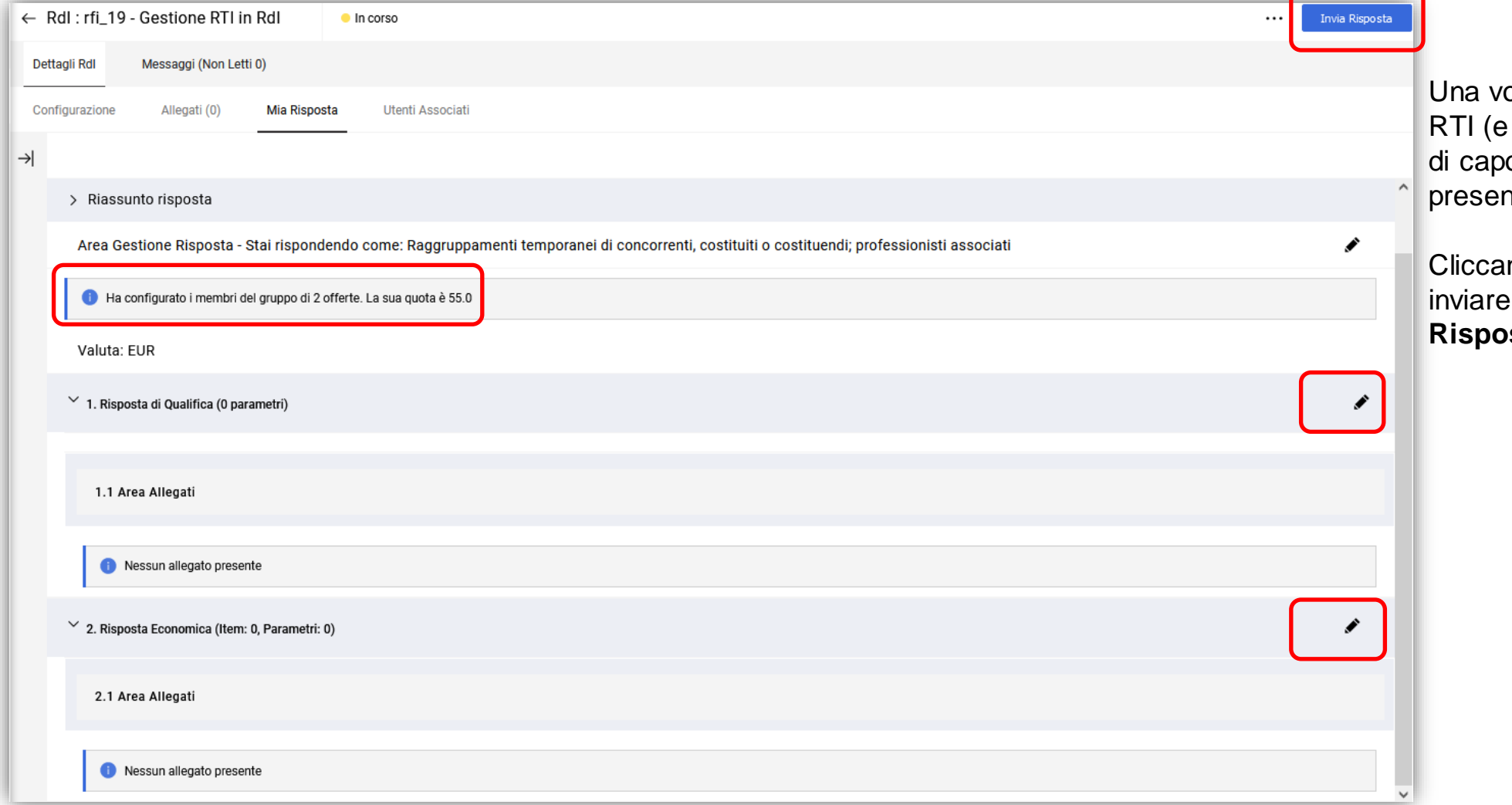

olta definita la % dei membri in di conseguenza la % in qualità ogruppo) la mandataria può ntare la sua risposta.

ndo sulle parti della RdI può poi risposta con il pulsante «**Invia Risposta»**

# **SEA**

## **Gestione e Costituzione RTI in risposta ad RdO/«RdO aperte a tutti»**

#### Accesso alla RdO «aperta a tutti»

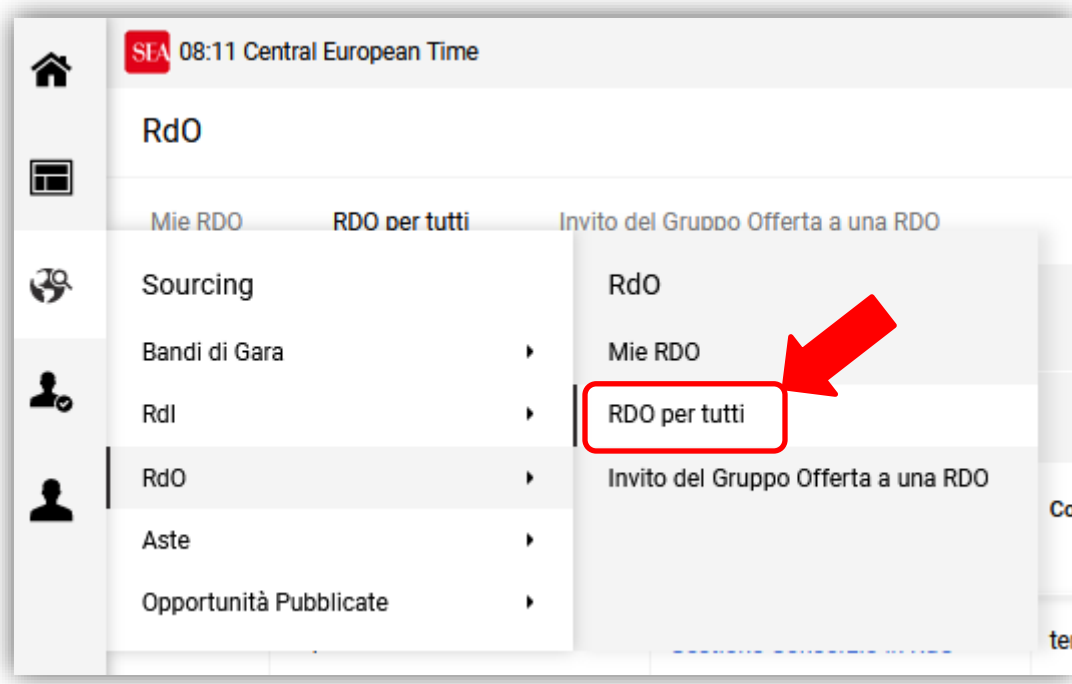

Manifestazione intenzione di rispondere (**Esprimi Interesse**) NB.l'OE dichiara di voler rispondere, non ha ancora indicato di rispondere come RTI

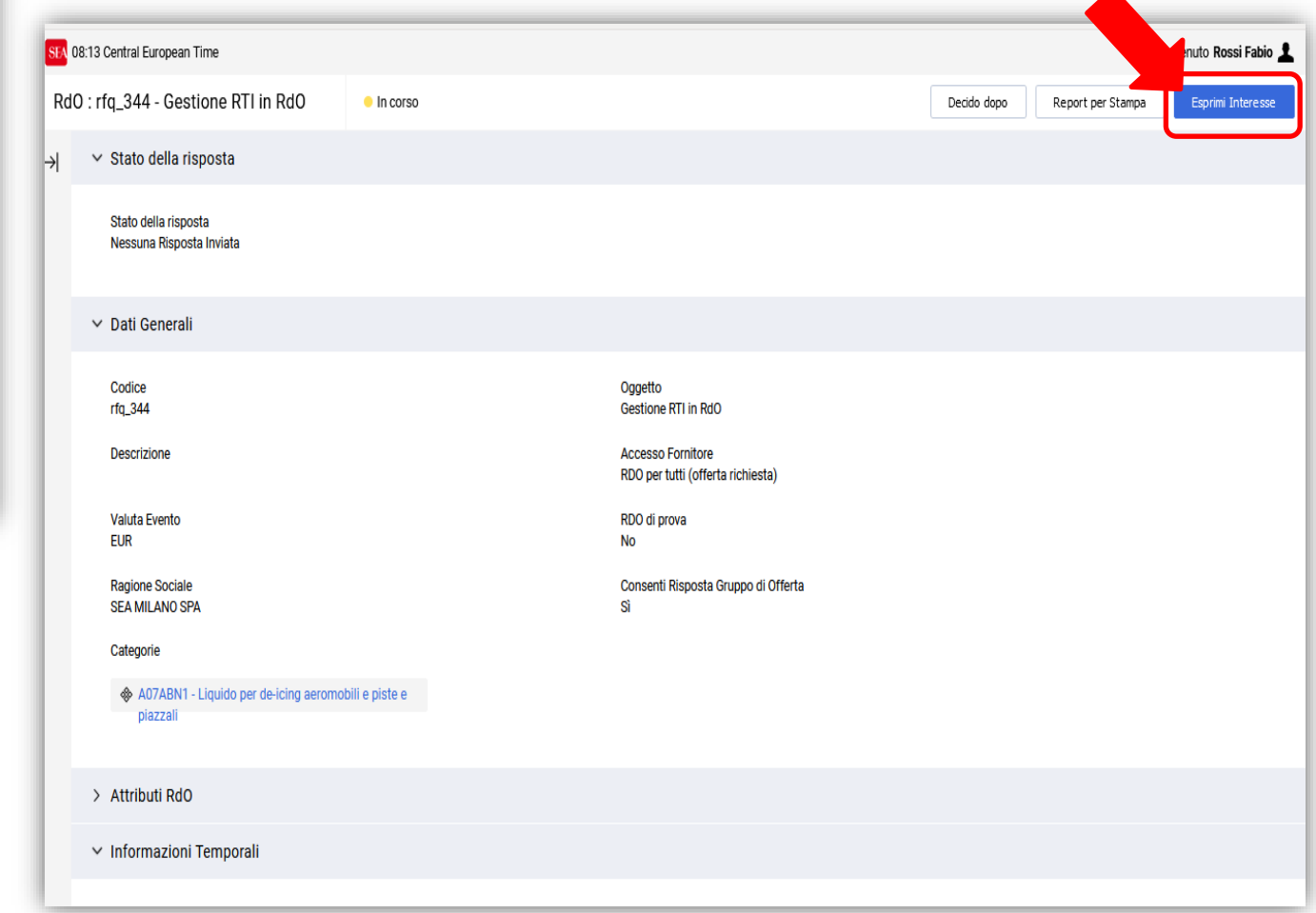

# **SEA**

### **Gestione e Costituzione RTI in risposta ad RdO/«RdO aperte a tutti»**

Intenzione di rispondere alla RdO «aperta a tutti» e selezione tipologia Gruppo di Risposta

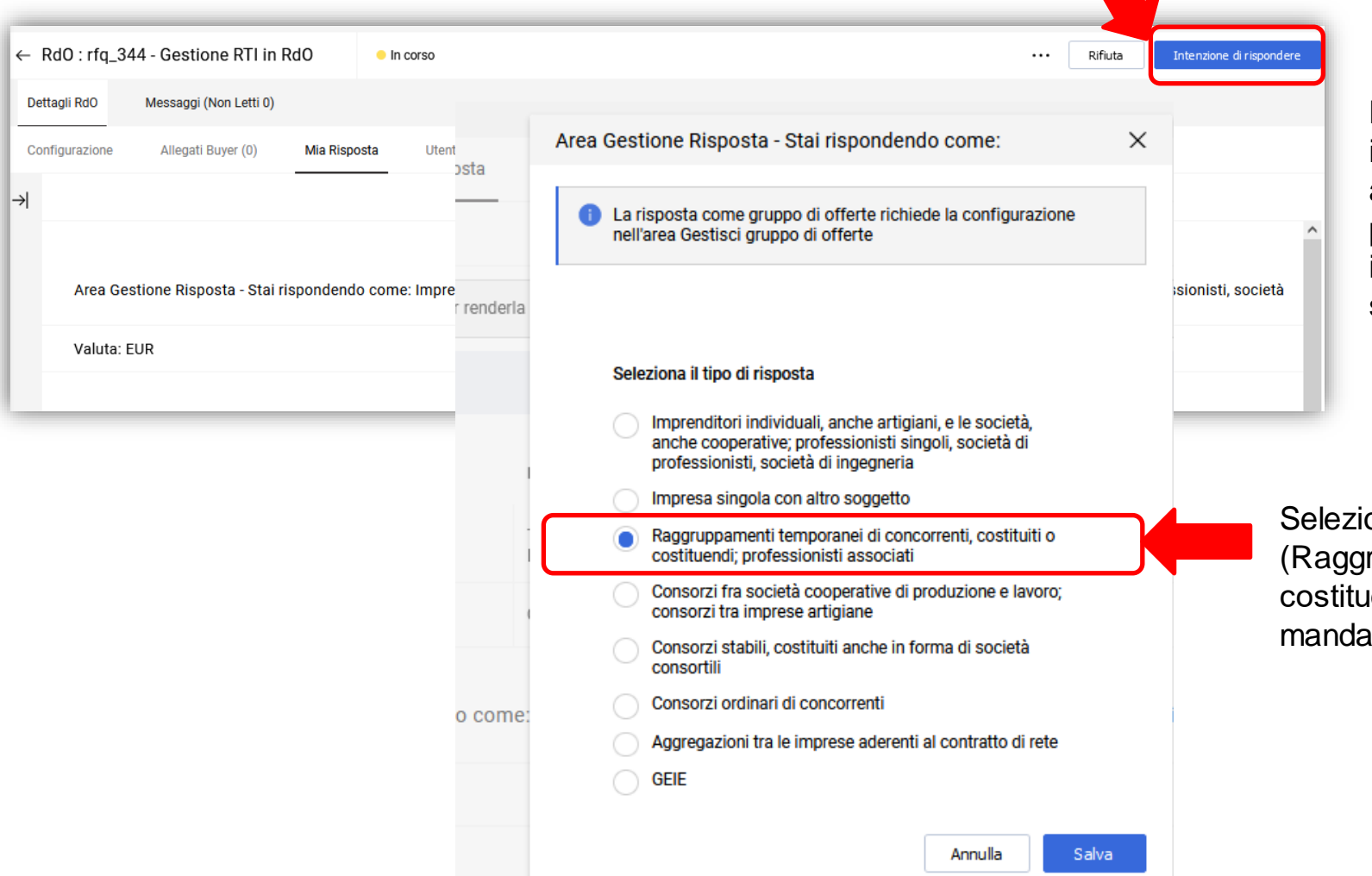

NB. La scelta di default per la partecipazione dell'OE è in forma di singola impresa (Imprenditori individuali, anche artigiani, e le società, anche cooperative; professionisti singoli, società di professionisti, società di ingegneria). La partecipazione in RTI implica l'esplicita selezione di un'altra opzione-tipologia

Selezione della tipologia di **gruppo «RTI»**  (Raggruppamenti temporanei di concorrenti costituiti o costituendi,..) per poter proseguire con l'invito delle mandanti

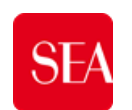

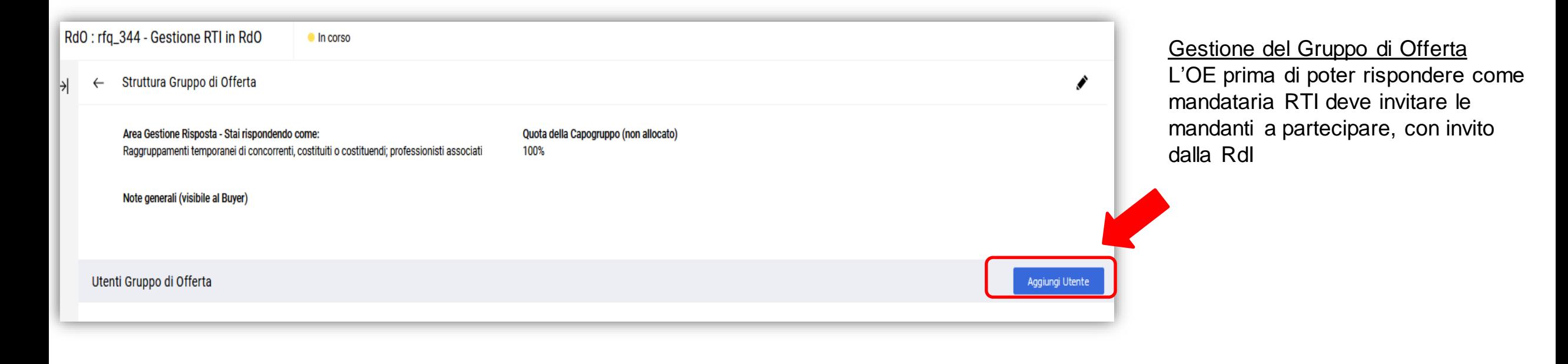

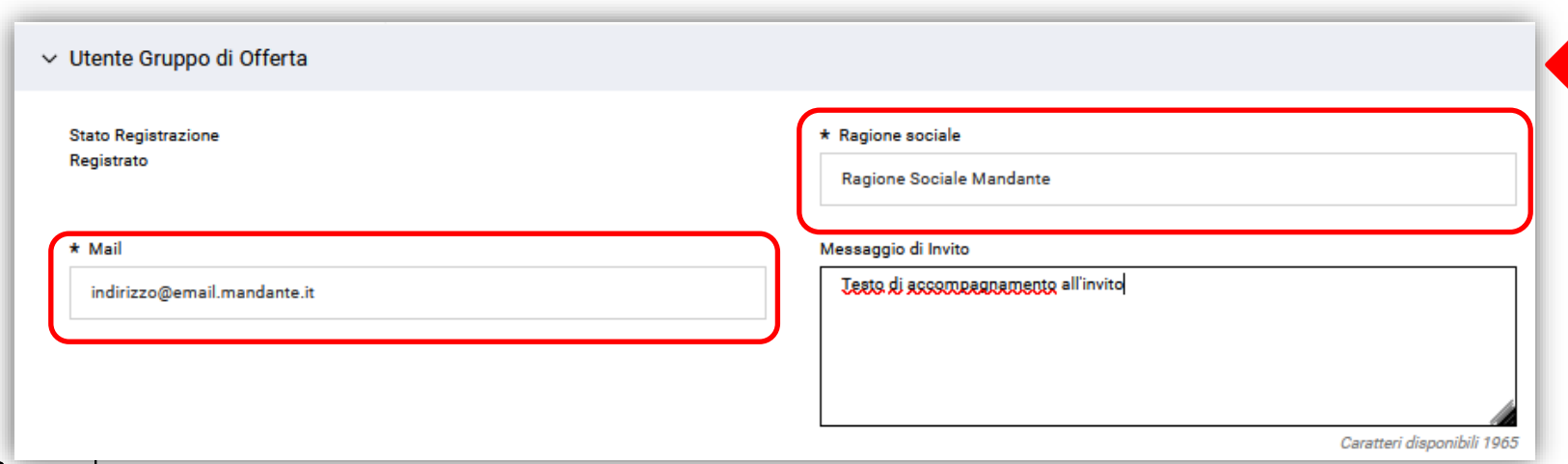

#### Invito alla mandante

L'OE indirizza l'invito ad un destinatario (Ragione Sociale, indirizzo e-mail) NB. solamente mandanti dotate di utenza e registrate a portale potranno confermare l'invito.

La ragione sociale della mandante è digitata dalla mandataria

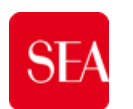

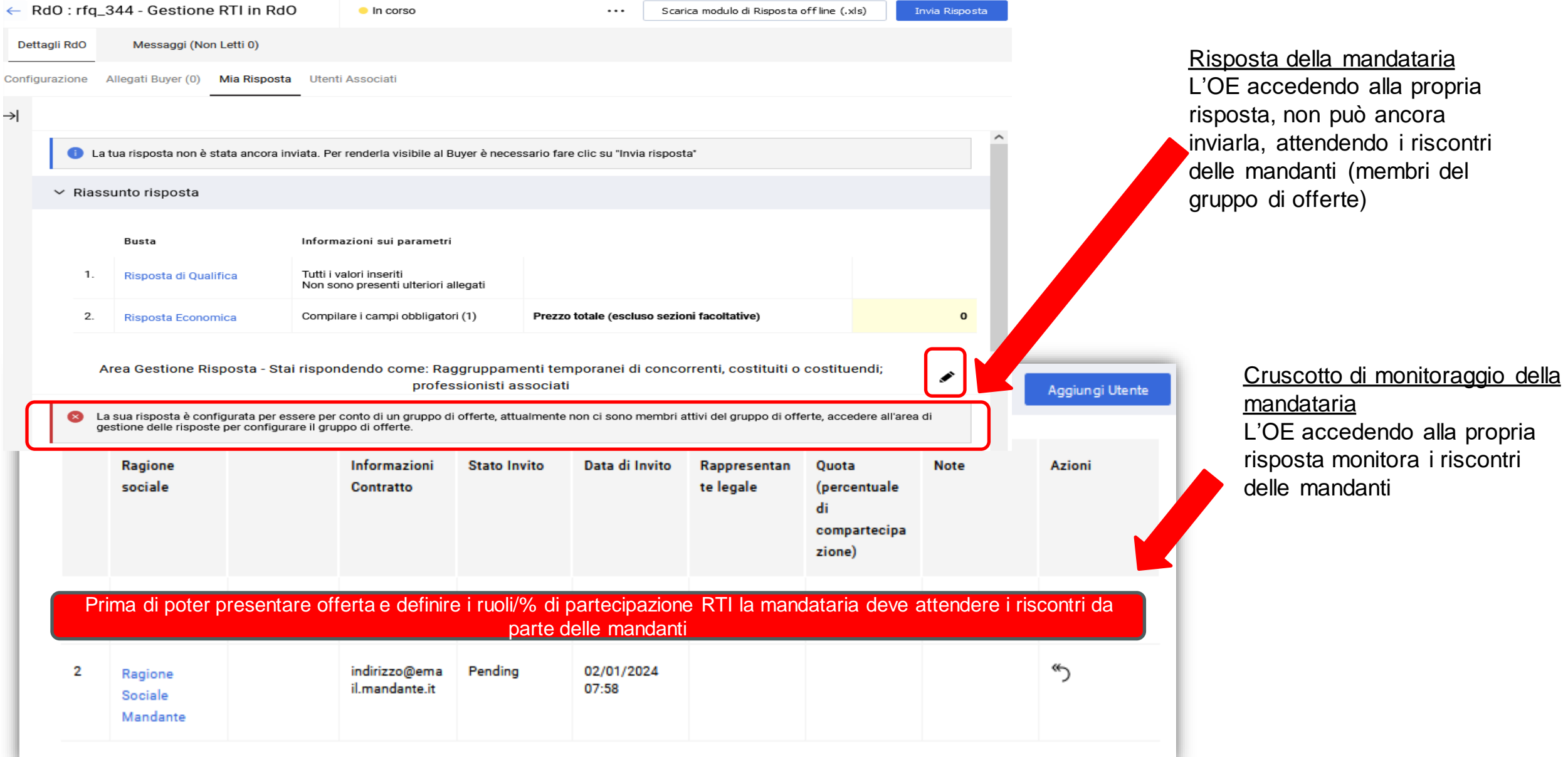

![](_page_23_Picture_0.jpeg)

![](_page_23_Figure_2.jpeg)

Invito della mandataria La mandante destinataria riceve via e-mail l'invito a partecipare alla RdI da parte della mandataria

Cliccando sul link dell'invito può accedere a manifestare il proprio consenso (o a registrarsi, precedentemente, qualora non ancora dotata di utenza e credenziali d'accesso)

![](_page_24_Picture_0.jpeg)

![](_page_24_Figure_2.jpeg)

![](_page_25_Picture_0.jpeg)

![](_page_25_Picture_58.jpeg)

Eventuale Ritiro della partecipazione La mandante può in ogni caso fintanto che non sia stata presentata risposta dalla mandataria, ritirarsi dalla partecipazione e declinare l'invito.

Il pulsante «**Ritirato**» annulla e comunica alla mandataria il rifiuto al suo invito. Dopo l'invio di una risposta da parte della mandataria capogruppo, la partecipazione può essere revocata ma soltanto fino alla scadenza della RdO.

I dettagli e quota % definite dalla mandataria sono visibili accedendo dall' [«Invito del Gruppo Offerta a una RDO»](https://seamilano-prep.bravosolution.com/esop/toolkit/consortium/list/rfq/view.si?isOnModification=false&_ncp=1704184865188.1479478-1)

![](_page_26_Picture_0.jpeg)

![](_page_26_Picture_64.jpeg)

La mandataria accedendo ad ogni membro del gruppo RTI, cliccando sulla riga corrispondente, definisce la Quota % per le mandanti che hanno confermato l'invito.

NB. La % della capogruppo mandataria si aggiorna conseguentemente

.<br>ito del Gru

La mandataria può a sua volta «Richiamare» l'invito ad una mandante, governando la definizione della RTI, in qualunque momento, fintanto che non abbia già presentato risposta.

Tramite la freccia, può «Richiamare l'invito degli utenti del Gruppo» annullando la partecipazione delle mandanti

![](_page_27_Picture_0.jpeg)

![](_page_27_Picture_33.jpeg)

Una volta definita la % dei membri in RTI (e di conseguenza la % in qualità di capogruppo) la mandataria può presentare la sua risposta.

Cliccando sulle parti della RdO può poi inviare risposta con «**Invia Risposta**»

![](_page_28_Picture_0.jpeg)

## **Gruppo di Offerta in risposta ad RdO/«RdO aperte a tutti»**

RdI: rfi\_19 - Gestione RTI in RdI

**In corso** 

![](_page_28_Picture_4.jpeg)

![](_page_29_Picture_0.jpeg)

### **Home Page- Portale Gare**

Ricevuta la mail di abilitazione, l'utente può accedere al Portale, inserendo l'Username e Password.

La pagina iniziale è la schermata mostrata nell'immagine sottostante. Questa pagina riporta l'elenco di tutte le attività in carico e visibili all'utente.

- ⮚ La parte centrale della schermata, Cruscotto Principale è composta da sezioni tematiche dette «Widget» contenenti dei link rapidi per accedere le diversi parte del portale (1).
- ⮚ Nella barra laterale sono disponibili diverse icone che permettono all'utente di accedere nelle diverse aree dell'applicativo (2).

![](_page_29_Picture_6.jpeg)

 $\rightarrow$ 

Il fornitore dopo essere stato abilitato può proseguire alla scelta della categoria merceologica.

![](_page_30_Picture_156.jpeg)

![](_page_30_Picture_157.jpeg)

## **Processo di Qualifica**

Il fornitore dopo essere stato abilitato può proseguire alla scelta della categoria merceologica.

Di seguito gli step per candidarsi a una categoria:

- f) Rispondere al questionario di categoria (1), alcuni campi richiedono che venga specificata la scadenza (sono soggetti di specifica verifica automatica effettuato dal sistema);
- g) Selezionare il pulsante «Salva» per poter salvare le risposte;
- h) La categoria sarà visibile nella sezione «Mie Categorie» (3), sarà possibile visualizzare il dettaglio della Categoria e modificare le risposte.
	- a) Selezionare la categoria per accedere all'area di dettaglio (4);
	- b) Selezionare l'icona della matita in alto a destra per modificare le risposte.

Data Classificazion

28/12/2023 14:57:2

**O** Requisiti di ordine generale docx

 $\downarrow$  Modello disponibile

Risposta

**Benveruto** Aggiungi Categoria

Modificabile da

Fomitore

**Stato Valutazione** 

In Carico al Fornito

50 KB

 $\triangleright$ 

![](_page_31_Picture_284.jpeg)

![](_page_32_Picture_0.jpeg)

## **Processo di Qualifica- Richiesta Revisione Questionario di Categoria**

![](_page_32_Picture_2.jpeg)

L'utente può ricevere da parte di Sea delle richieste di modifica o chiarimenti del questionario di Qualifica attraverso una mail dove è indicato come procedere.

E' possibile accedere al questionario attraverso:

- a) la mail: cliccando il link della mail si viene indirizzati direttamente al questionario.
- b) il portale: nella homepage il questionario sarà visibile nel widget «Mie Valutazioni Modificabili», cliccare la categoria.

![](_page_32_Picture_7.jpeg)

![](_page_33_Picture_0.jpeg)

## **Processo di Qualifica- Richiesta Revisione Questionario di Categoria**

![](_page_33_Picture_2.jpeg)

Di seguito i passaggi per modificare il questionario di qualifica:

- a) Selezionare la Categoria e successivamente la matita per apportare le modifiche;
- b) Selezionare il pulsante «Salva» per salvare le modifiche;
- c) In conclusione cliccare «Invia Form di Categoria al Valutatore» per confermare di aver apportato le modifiche richieste al form di categoria.

![](_page_33_Picture_140.jpeg)